## **MVITEC**

# <span id="page-0-0"></span>Försäljning bostäder

<span id="page-0-1"></span>E-post och SMS

Datum: 2024-04-09

### Innehållsförteckning

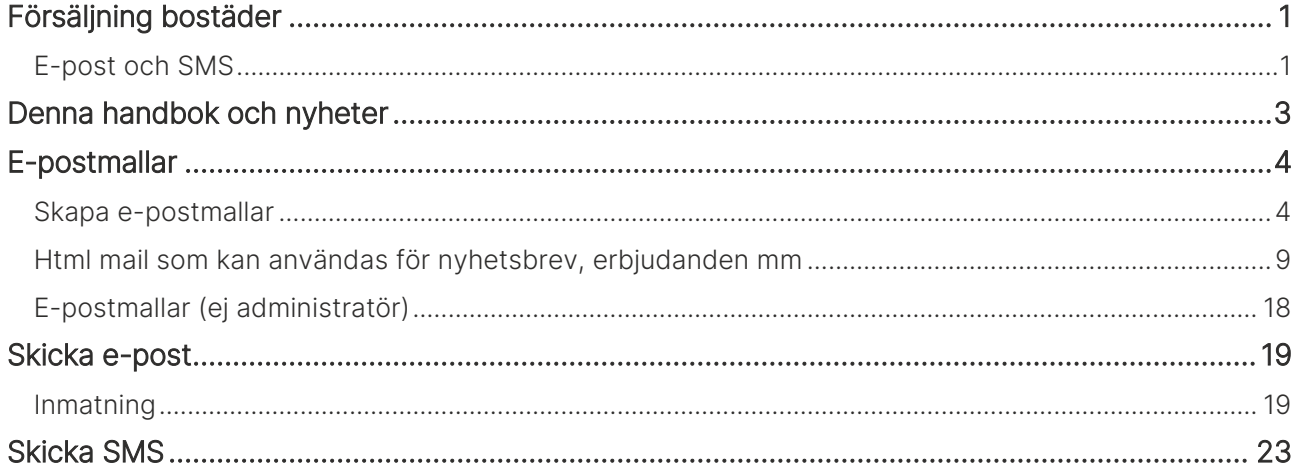

## <span id="page-2-0"></span>Denna handbok och nyheter

Denna handbok beskriver hur e-post och SMS fungerar i programmet Försäljning bostäder som är en del av Evo, ett affärssystem från Vitec.

Du finner denna och andra handböcker under Dokumentation / handböcker, se nedan.

Förutom handböckerna så kan du här se nyhetsfilmer i Vitec Kunskap med samma namn i menyn samt läsa nyhetsbreven under Versionsnyheter. Har ni inte redan Vitec Kunskap bör ni kontakta säljare hos Vitec. Vitec Kunskap innehåller filmade beskrivningar av hela Försäljning bostäder och även andra Vitec-program. Ett mycket bra komplement till utbildningar.

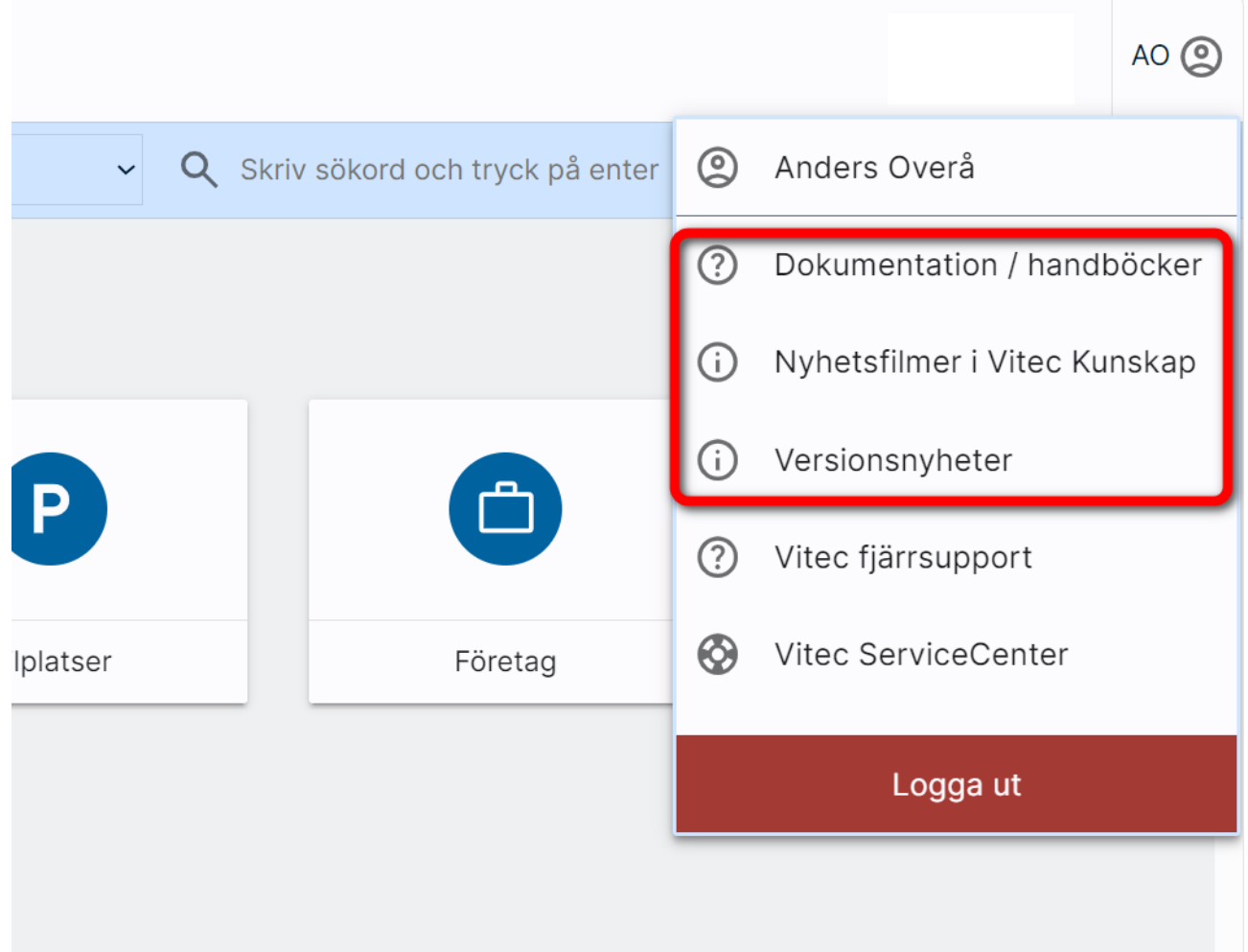

## <span id="page-3-0"></span>E-postmallar

Du kan skapa e-postmallar med förinställda texter och även hantera en del bokmärken på samma sätt som avtals- och brevmallar.

I programmet kan du skicka erbjudandebrev/förslag på ny lägenhet.

#### <span id="page-3-1"></span>Skapa e-postmallar

Du når e-postmallar under Inställningar:

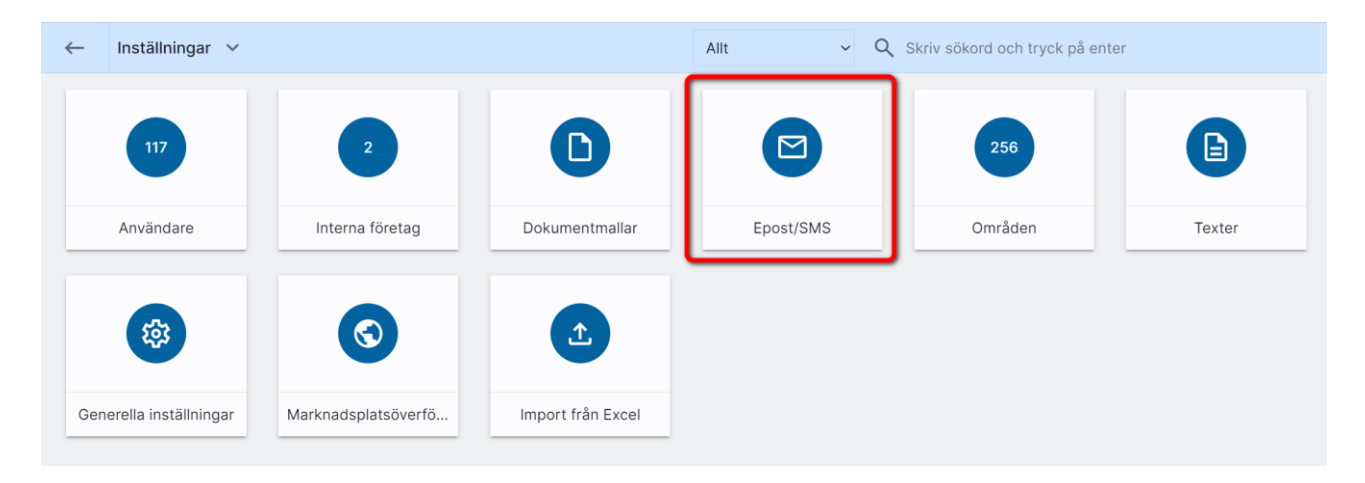

Därefter kan du välja vila mallar du vill arbeta med. Gemensamma mallar kan alla titta på och även kopiera från. Det är enbart Administratörer som får skapa och ändra mallar som är gemensamma.:

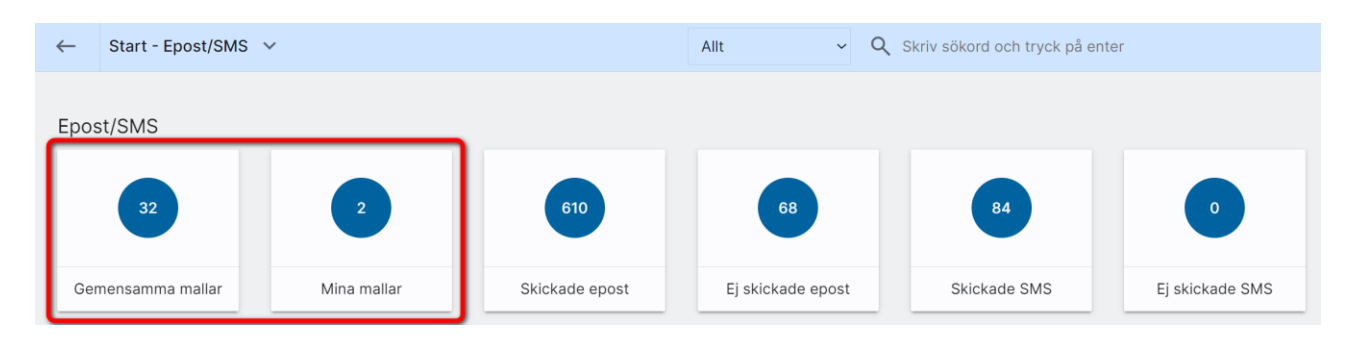

Du har nu möjlighet att skapa e-postmallar som kan nås av dig själv (Mina) eller alla (om du är administratör.

Du skapar nytt genom att klicka på plustecknet,  $\blacksquare$ , för att skapa en e-postmall:

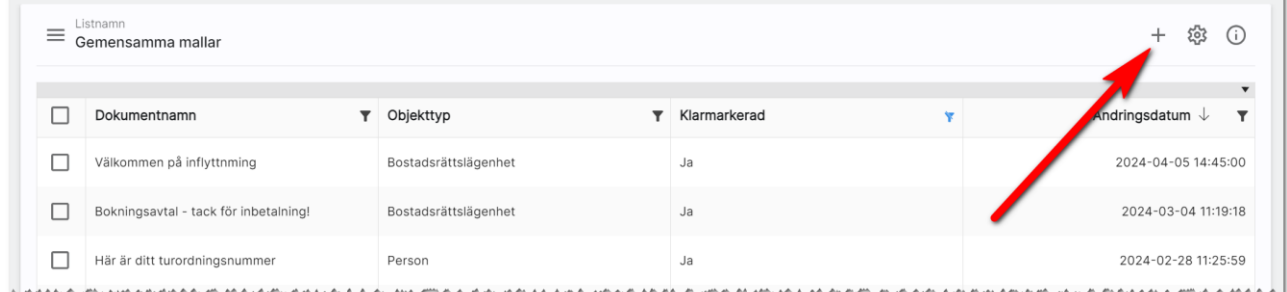

Du kan skapa e-postmallar med bokmärken för:

- Bilplats
- Bostadsrättslägenhet
- Villa
- Tomt
- Företag
- Personer

Hur många bokmärken du kan använda beror på vilken kategori du valt enligt ovan. Om du väljer t.ex. Person så kan du välja på bokmärken som finns på personer t.ex. namn, adress mm. Om du i stället väljer Bostadsrättslägenhet så kan du välja på bokmärken som finns på lägenheter som t.ex. lägenhetsnummer, avtalsinformation, areor, tillträdesdag mm.

#### Börja med att trycka på **+**, ny mall:

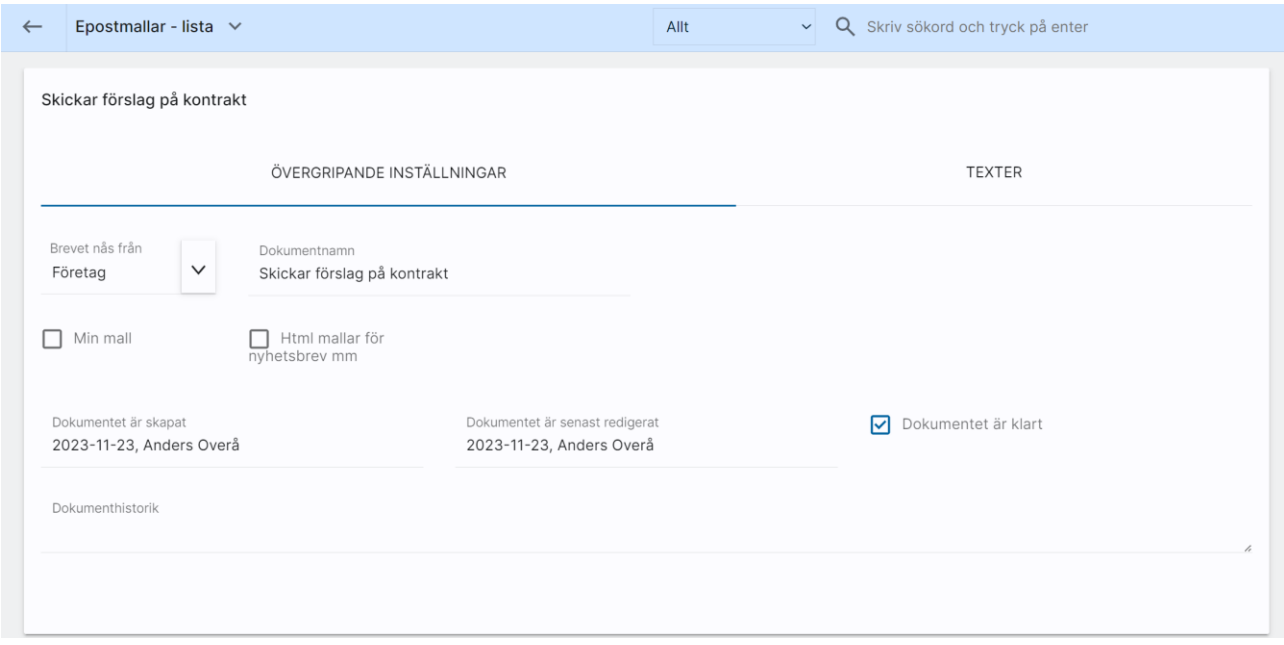

Brevet nås från: Du börjar med att ange var e-postmallen ska kunna nås ifrån t.ex. från Bostadsrätt. Det innebär att du kan stå på en bostadsrätt eller en lista med bostadsrätter och markera upp några lägenheter.

Dokumentnamn: Döp din e-postmall så det blir lätt att hitta den.

Min mall: Ange om e-postmallen endast ska synas för dig. Det är endast administratörer som kan skapa gemensamma mallar.

Html mallar för nyhetsbrev mm ger möjligheten att skicka snyggare mail, men de blir samtidigt tyngre eftersom du kan skicka bilder.

Dokument skapat, redigerat visar när brevet är skapat och när det senaste redigerades och av vem.

Dokumentet är klart måste kryssas i för att man ska kunna använda mallen. Däremot kan det vara bra att skapa mallen först och när den känns klar då kryssar man för att dokumentet är klart.

Dokumenthistorik: Här ser du vem som skapat mallen, uppdaterat den senast samt möjlighet att skriva in egen historik.

E-postbrevet skrivs under fliken Texter:

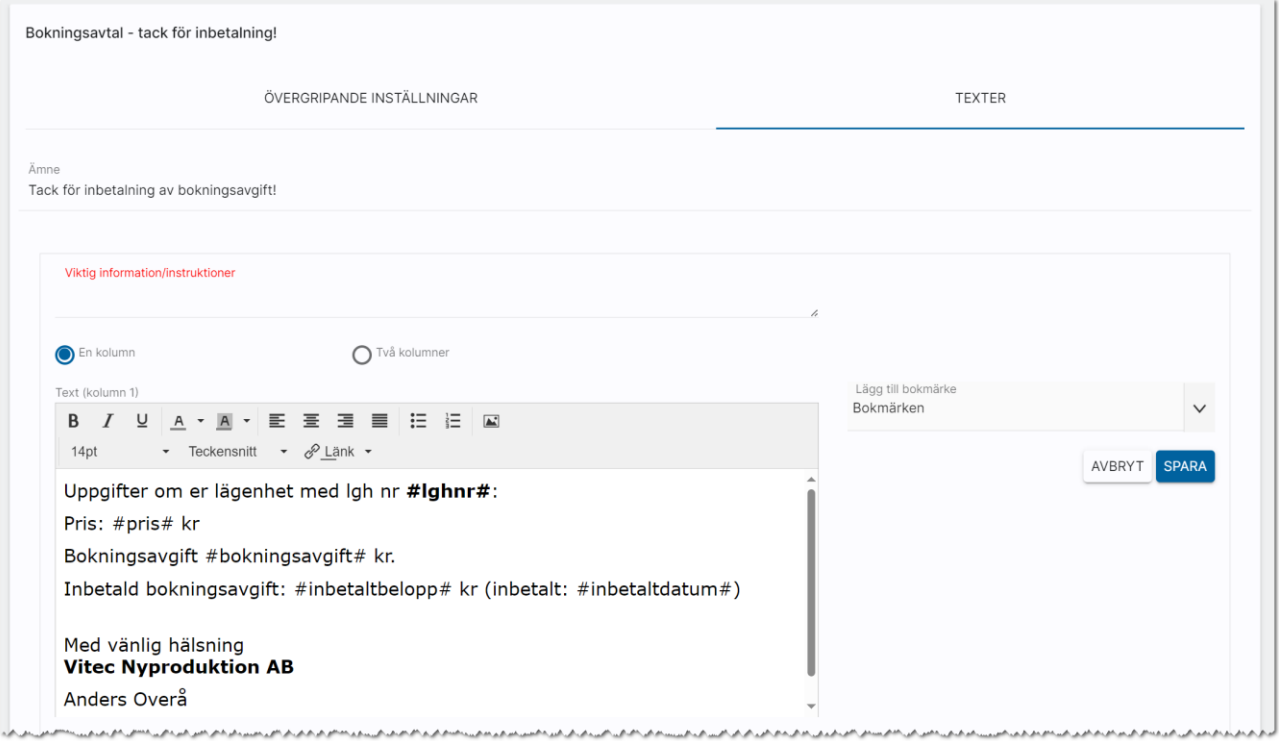

Ämne: Här skriver du rubriken t.ex. " Tack för inbetalning av bokningsavgift!"

Text: Här skriver du ditt meddelande. Du kan använda viss formatering av text som fet stil, kursiv stil eller understruken stil. Färg på text och bakgrund kan användas. Du kan använda bilder i e-postmallen. Om du vill att huvudbilden på bostaden ska synas så finns det ett bokmärke för det. Du kan välja mellan olika teckensnitt och storlekar. Tänk dock på att använda generella texter så att användaren kan läsa texterna. I exemplet har vi valt att

markera ordet "#lghnr#" som är ett bokmärke. Och trycka på knappen för fet stil  $\mathbf B$ . Detta för att få ordet i fet stil.

Bokmärken: Till höger om textrutan kan du välja bokmärken. Dessa ser man när det är tecknet # före och efter namnet på bokmärket.

När mallen är klar trycker du på Spara längst ner till höger. Här finns även möjlighet att kopiera mall när du vill skapa ny mall utifrån en redan existerande.

Du har stor nytta av att kunna ha e-post med olika texter, även om du inte utnyttjar hanteringen med bokmärken.

Enter eller Shift Enter: När du trycker på Enter efter en rad så bildas det ett radavstånd dvs nytt stycke. Men om du istället håller ner Shift och trycker på Enter så blir avståndet kortare. Här får du prova dig fram vad som blir snyggt i din e-postmall. Du kan välja knappen Förhandsgranska för att se hur det blir.

Upphöjt i 2 t.ex. "m<sup>2</sup>" eller m<sup>3</sup>. Dessa tecken kräver specialkombination på tangentbordet. Håll ner tangenten Alt och skriv 252 för kubik eller 253 för kvadrat på den numeriska delen av tangentbordet och när du därefter släpper Alt-tangenten så har du fått fram ditt specialtecken.

Ni kan fritt välja RGB kod. I inmatningsfältet skriver du t.ex. "RGB(211,5,53)" dvs hela koden. Ange de koder ni har i ert marknadsmaterial:

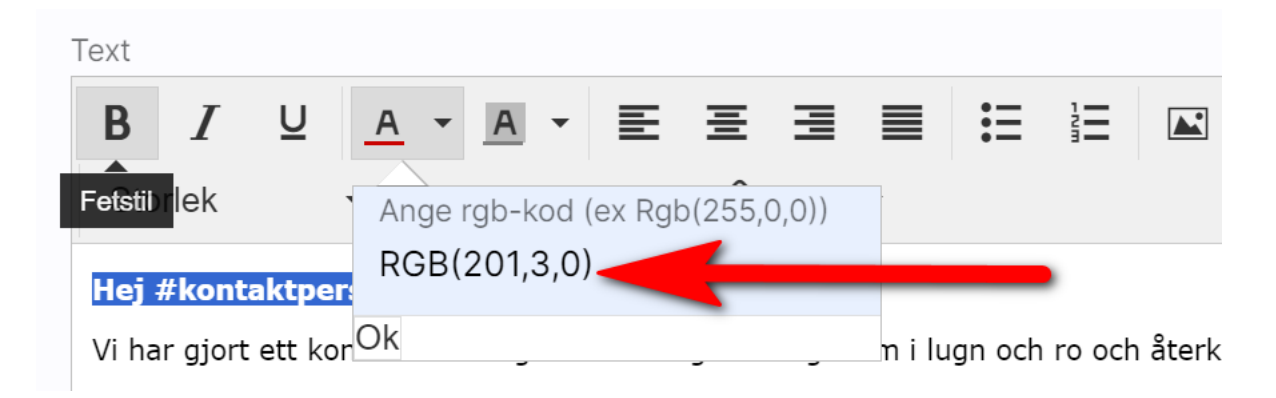

Om du inte vet vad ni har för koder och helt enkelt vill ha en färg så kan ni titta i t.ex. Word (textfärg) då du kan ange en färg och här visas även RGB-koden. Glöm inte att ange ordet RGB samt parenteserna. Exempel på hur det ser ut i Word

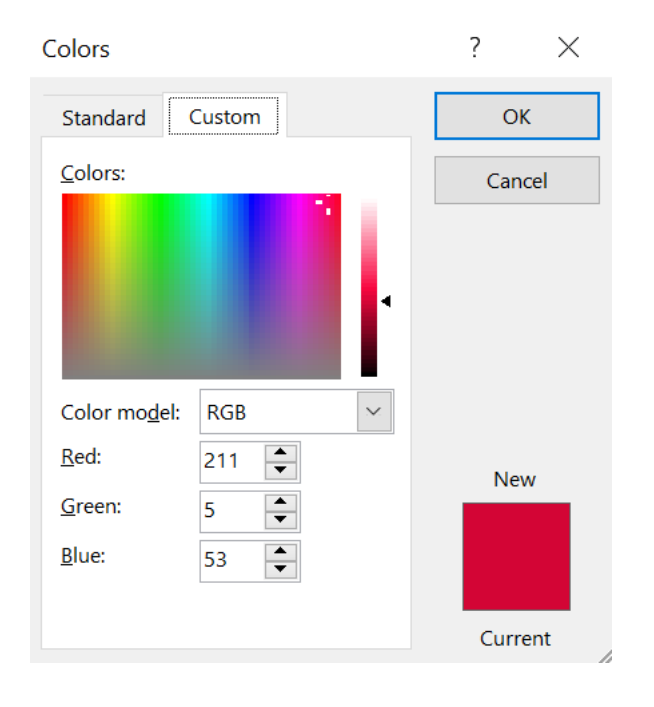

#### <span id="page-8-0"></span>Html mail som kan användas för nyhetsbrev, erbjudanden mm

Vi har en hantering som komplement till den befintliga. Syftet är att du ska kunna använda den för att skicka nyhetsbrev, snyggare erbjudandebrev, information etc. Kort och gott snyggare mail.

Som tips så kan man skapa en grundmall med färg och form och sen när ni ska skapa fler så kopierar ni grundmallen. Det sparar mycket tid.

Hanteringen finner ni under Inställningar e-postmallar. Första sidan, Övergripande inställningar ser ut så här:

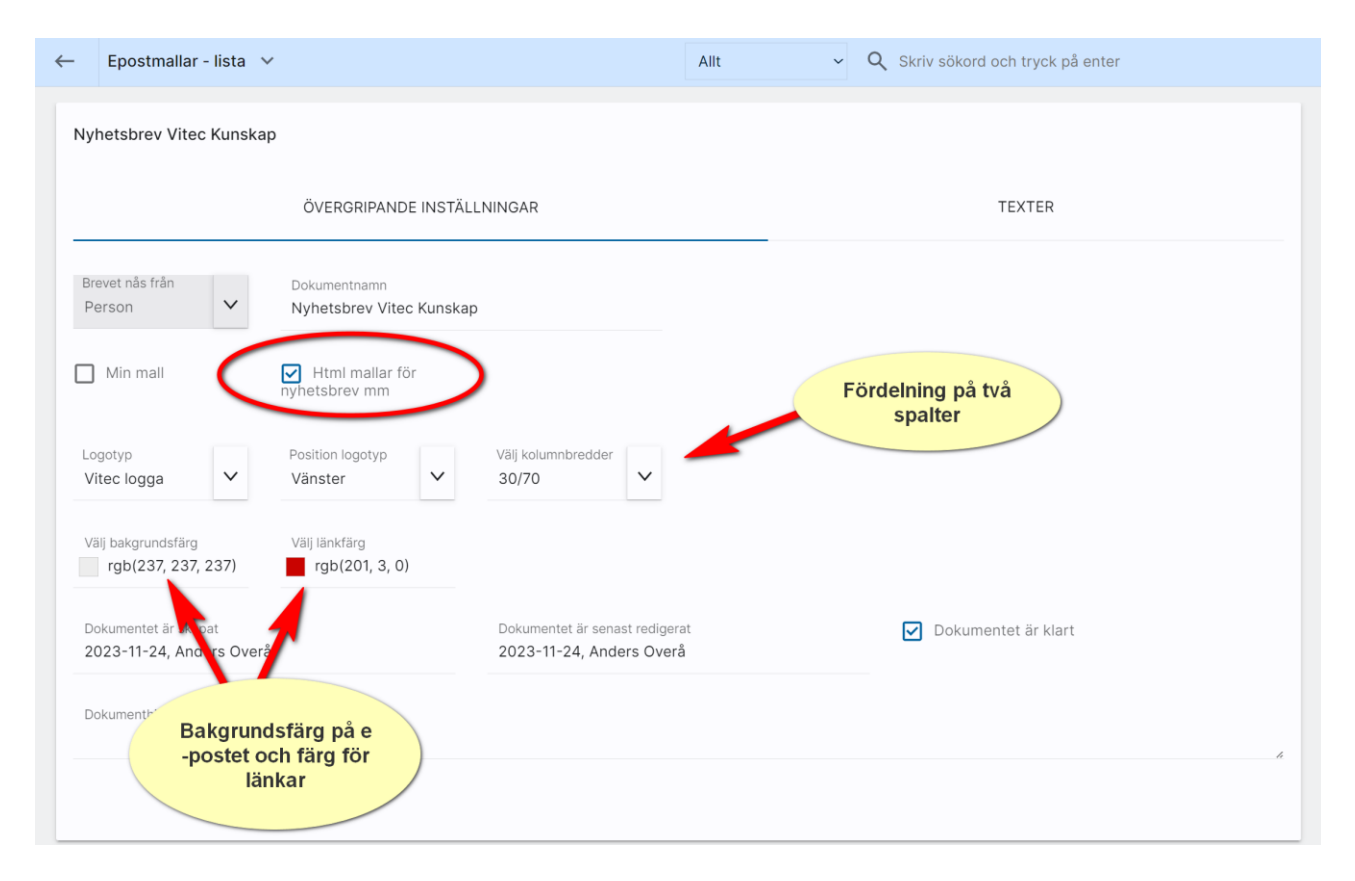

Det först man gör är att kryssa för Html mail som nyhetsbrev mm. Då kommer ni åt Htmlfunktionerna. På sidan ovan kan ni välja er logotyp och hur den ska placeras. Har ni ingen logotyp i programmet så kan beställa det hos Vitec. Skicka den i så fall till [anders.overa@vitecsoftware.com](mailto:anders.overa@vitecsoftware.com) och glöm inte att ange ert kundnummer (det nummer ni anger vid start av programmet. Logotypen skickar ni i format JPG eller EPS. Ange hur bred den ska vara i millimeter om ni tänker er att den ska skrivas ut. Inläggning av logotyp tar ca 1 timme i tid för att iordningställa detta (debiteras).

Kolumnbredden 30/70 eller 70/30 är för att du ska kunna ha en bild till vänster om texten eller tvärtom dvs till höger.

Bakgrundsfärgen gäller hela skärmen när man maximerar ett mail och lämplig färg kan vara en ljusgrå färg. Det går givetvis att ha andra färger. Det viktiga är att det passar er grafiska profil. Man kan också ange en färg för länkar.

När det gäller färger så kan ni laborera fritt i bilden nedan. Men känner ni till RGB koderna så kan ni ange dem direkt, se det gulmarkerade fältet nedan:

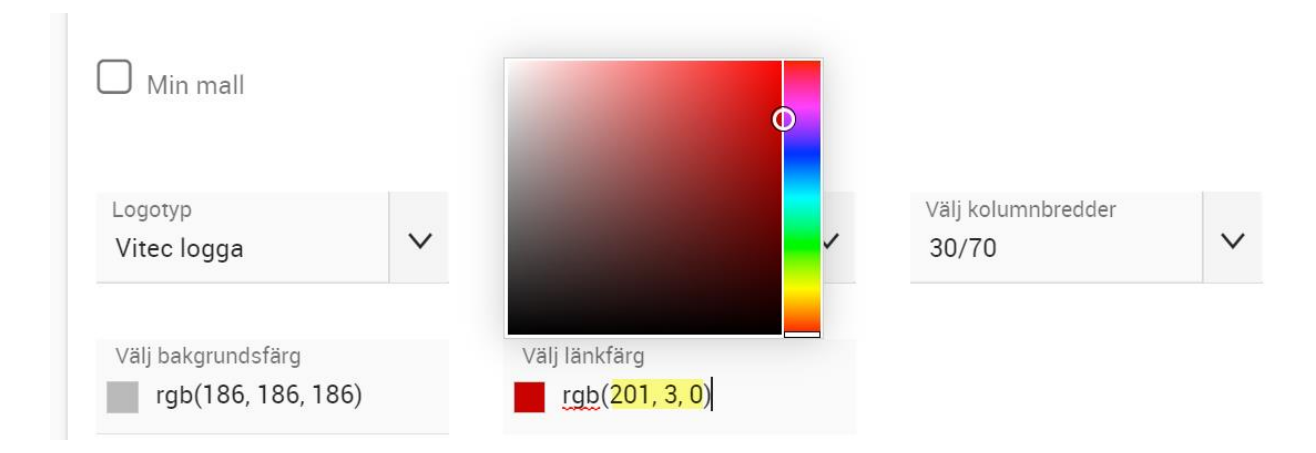

När inställningssidan är klar så går ni in på Texter och trycker på +:

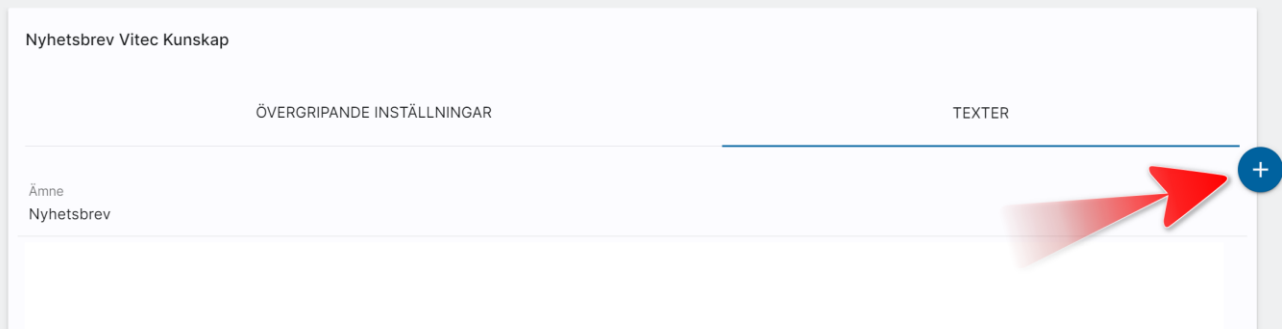

Ni som har arbetat med dokumentmallarna i programmet ser att vi använder samma teknik för e-postmallarna.

Vi börjar med första enkla exemplet, ett stycke i en kolumn:

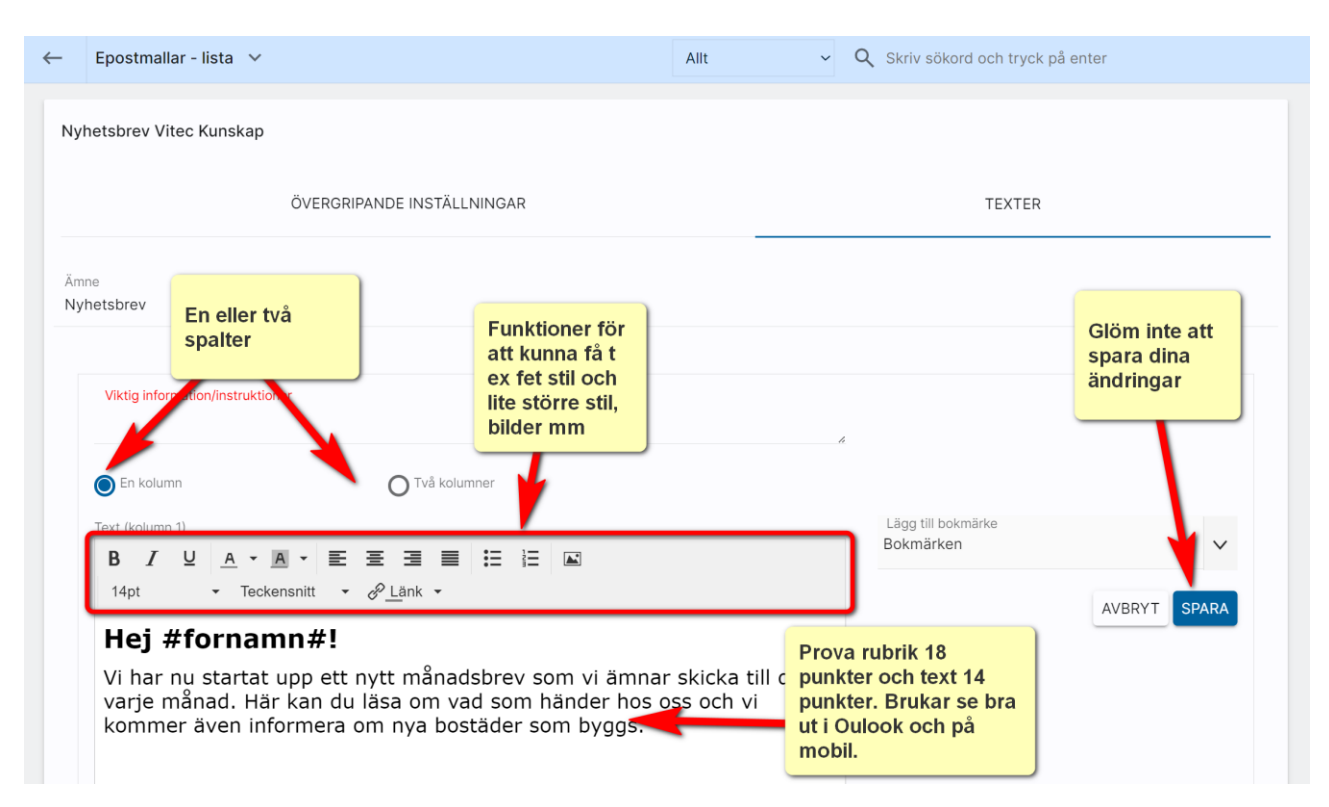

I textrutan har vi skrivit en rubrik "Hej #fornamn#". Rubriken är fetmarkerad och under Storlek så kan ni välja storlek och i detta fallet har vi valt 18 punkter. I den löpande texten har vi valt 14 punkter.

Under det så kommer en text och efter meningen "Se: " så har vi valt knappen Länk:

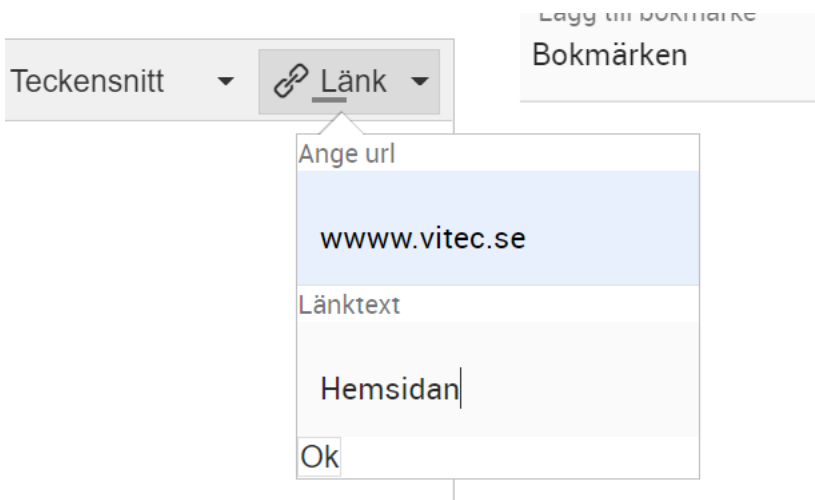

Länken kommer få den färg man valt på inställningssidan.

Om jag förhandsgranskar mailet kommer det se ut så här dvs vi har en bakgrundsfärg, en logotyp, rubrik och en text samt länk:

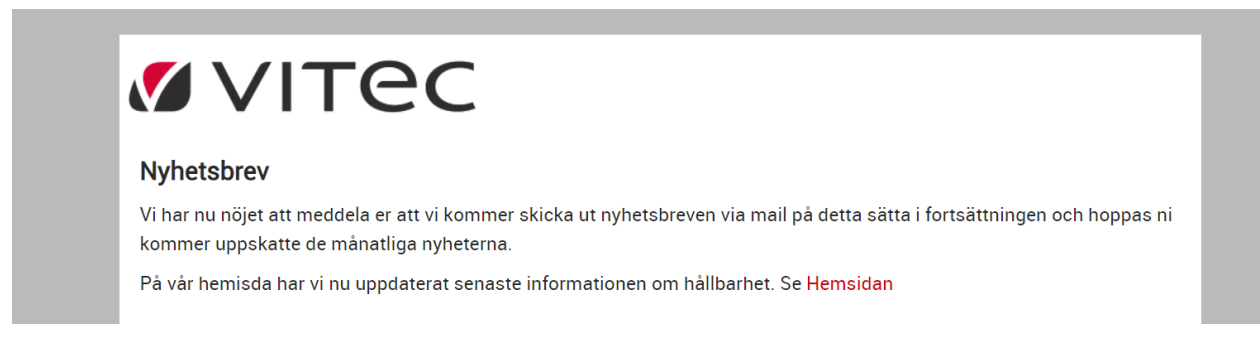

Om vi fortsätter med en bild så skapar vi en ruta till och lägger in en långsmal bild.

För att välja en bild så trycker vi på:

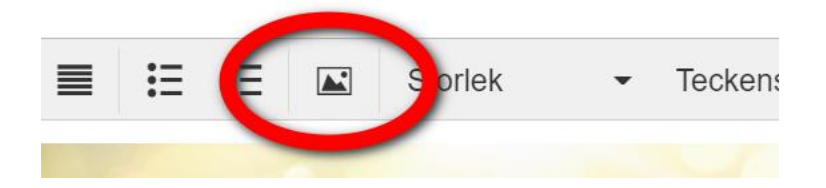

Bilden kommer fylla hela inmatningsrutan. Så det är lämpligt att ha en liggande bild

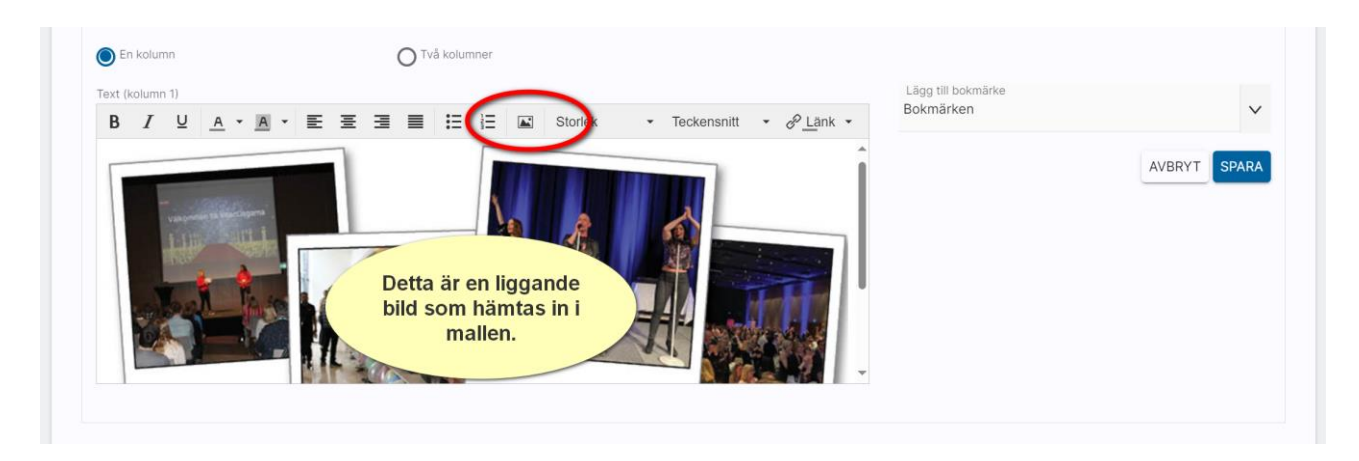

Vi förhandsgranskar resultatet:

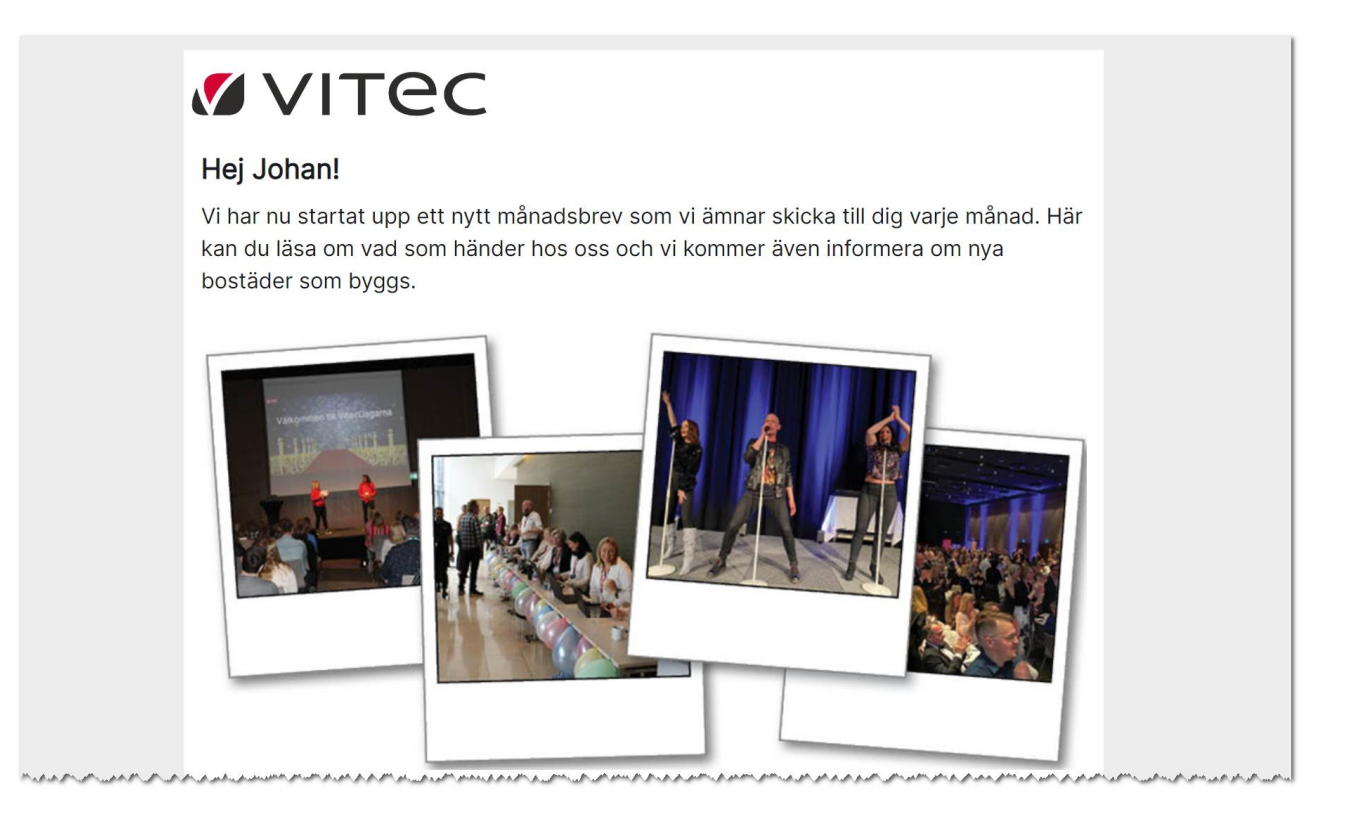

Så det är block du använder dig av och det kan se ut så här. Hellre flera block än en enda lång text:

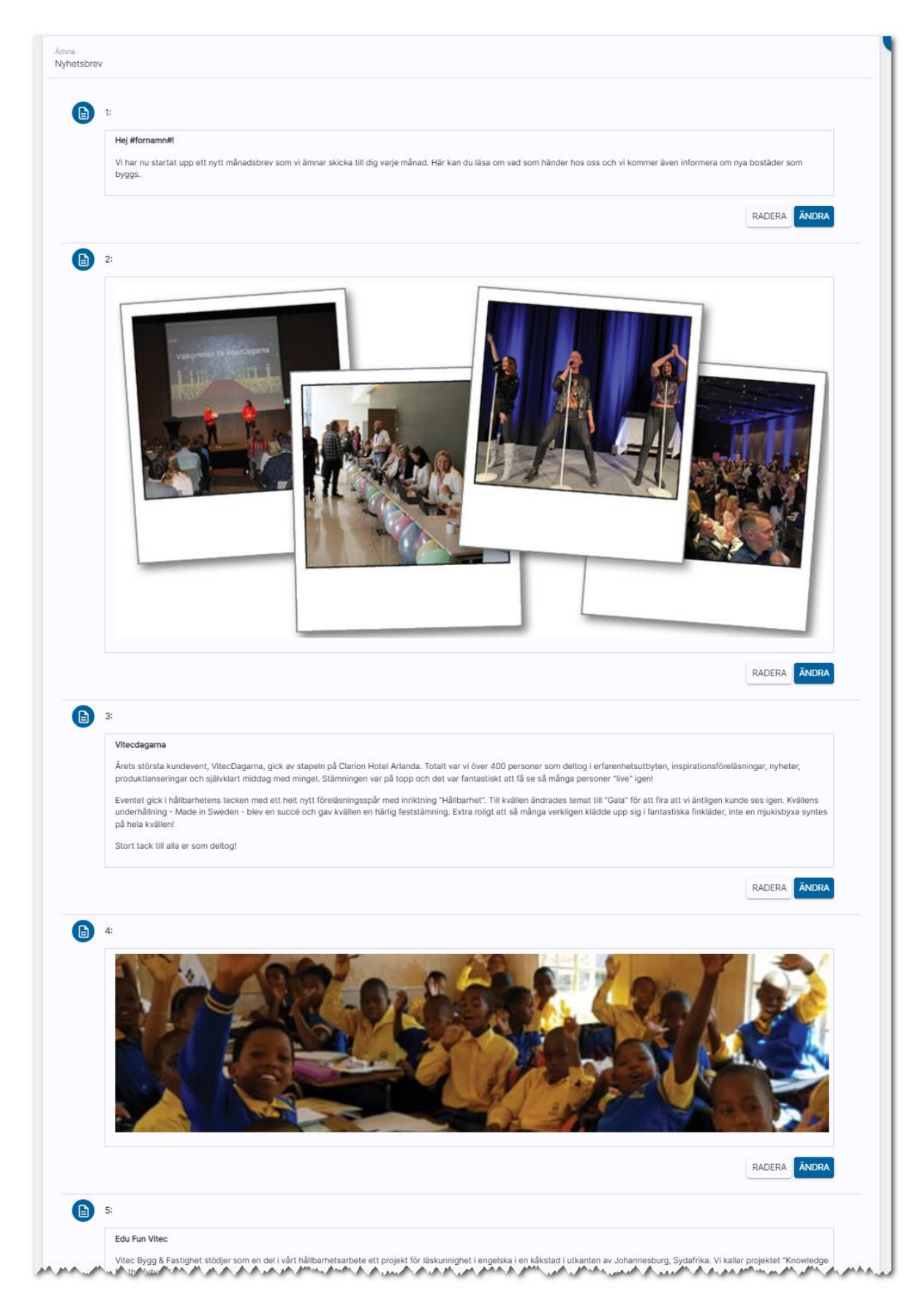

Möjligheten finns att använda två spalter och då lägger man bilden i den spalt som är smalast dvs 30/70 så blir bilden i spalt 1 och i 70/30 så lägger du bilden i spalt 2. Det finns också möjlighet till 50/50.

Exempel på 30/70:

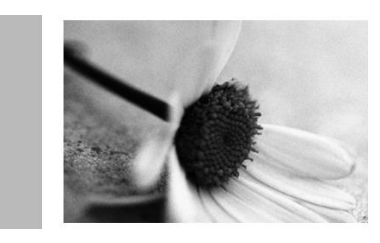

#### Prästkragen

Nu startar vi snart i Prästkragen. Här kommer byggas 90 lägenheter. Hög standard på vitvaror. Alla lägenheterna har egen balkong. På markplan ingår en egen liten täppa. Håll utkik! Om två veckor öppnar vi portarn.

Du går till en personlista och markerar de du ska skicka till. Skicka alltid till dig själv först när ni har gjort en mall så ni ser hur det ser ut i webbläsaren och i mobilen.

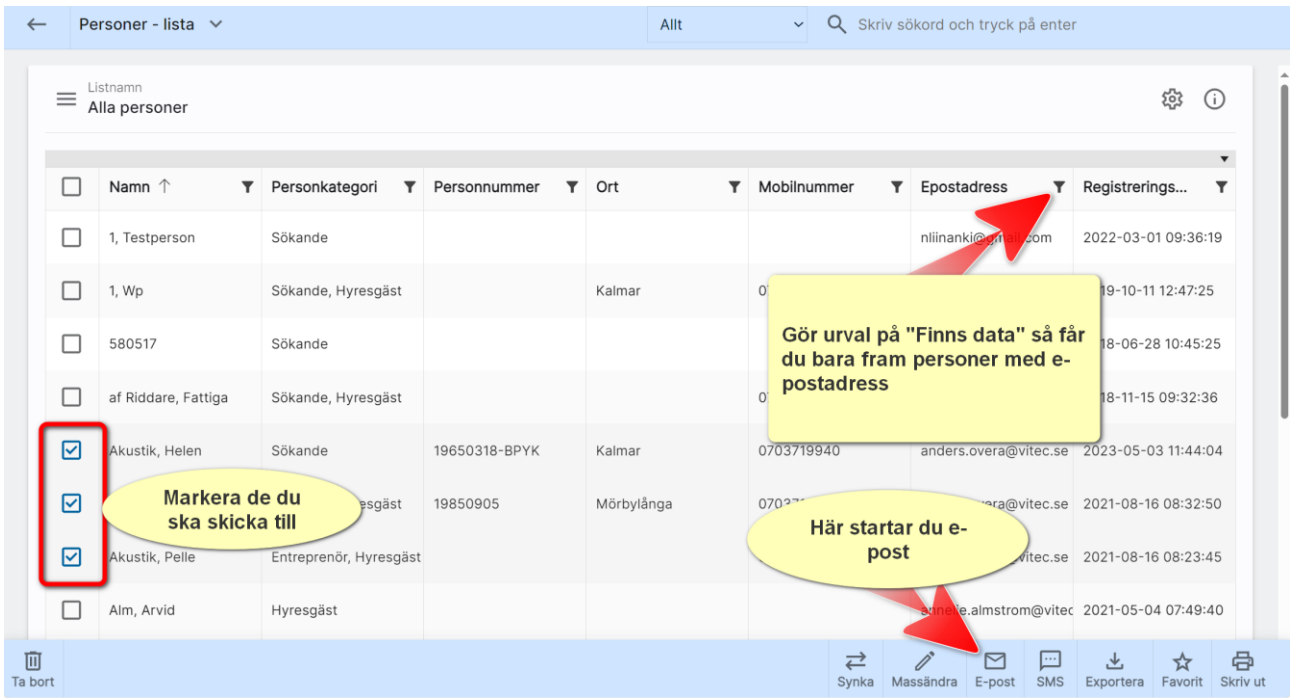

Du får nu upp en högermeny. Här kan du granska texter och bilder och eventuellt göra någon textändring.

Du får nu upp dialog i vilken du kan välja den e-postmall du nyss gjort:

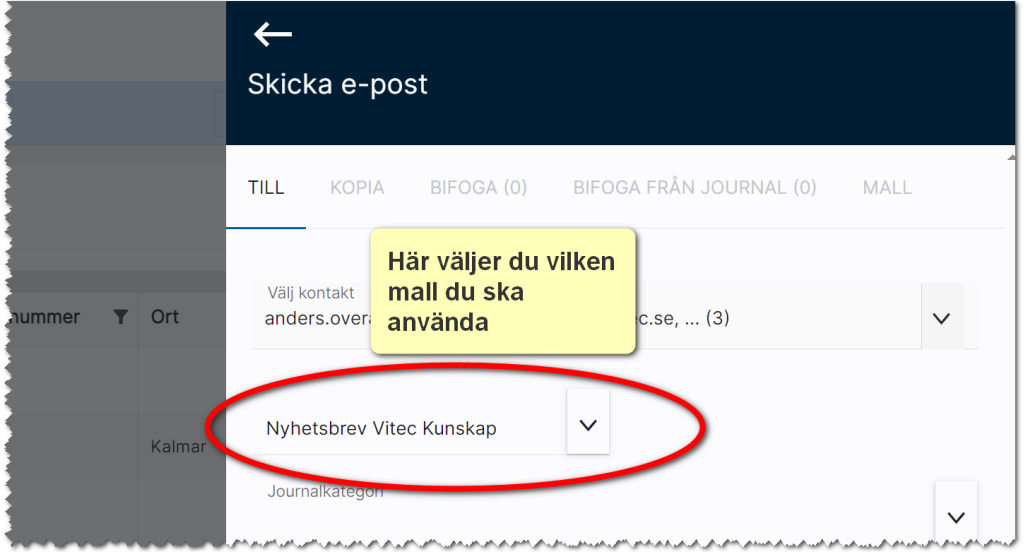

#### Nu kan du redigera mallen:

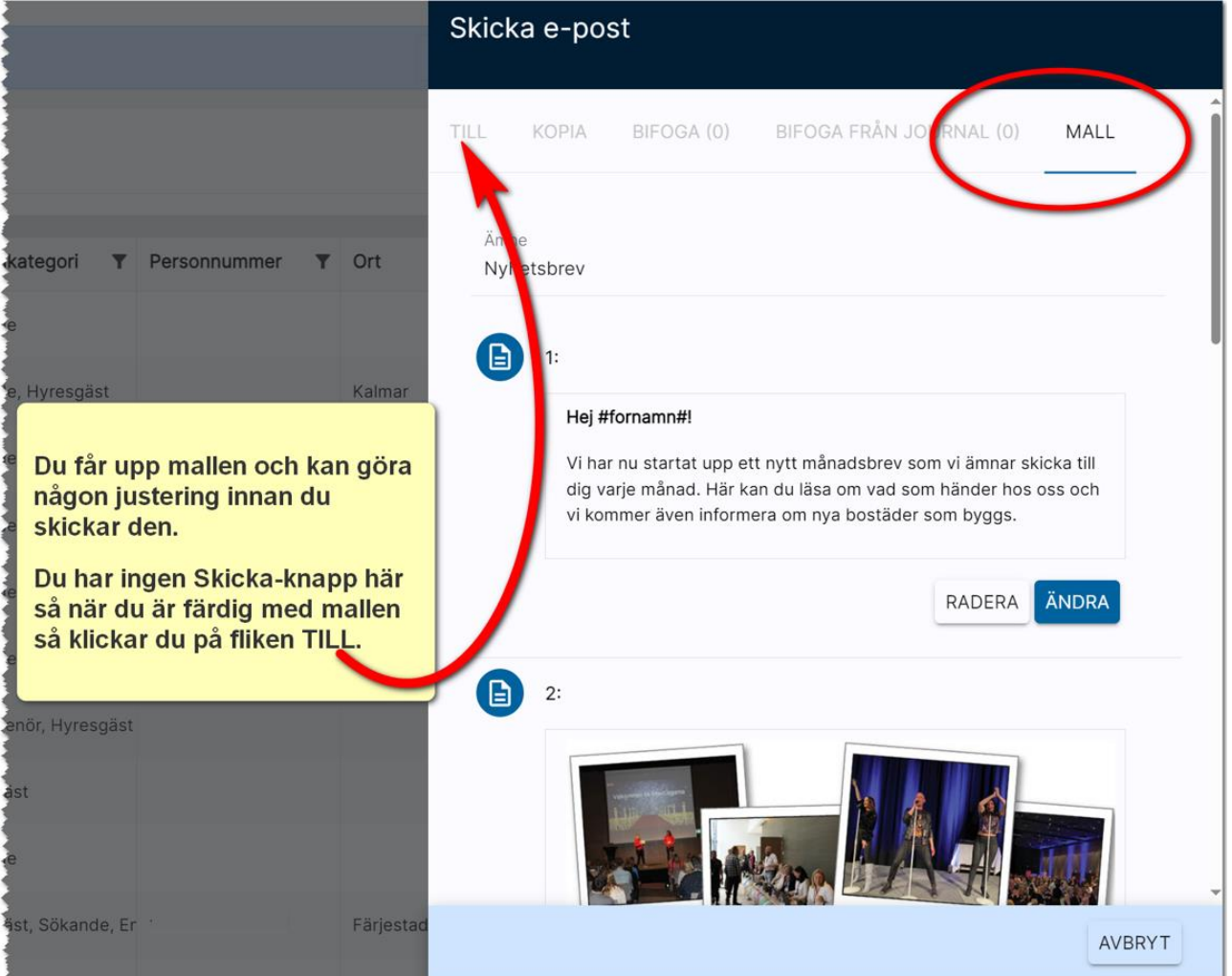

När du har gått tillbaka till fliken TILL så kontrollerar du mottagaradresserna och om du vill se hur mailet ser ut så kan du trycka på Förhandsgranska. Stäng inte fönstret förrän du kollat i Outlook:

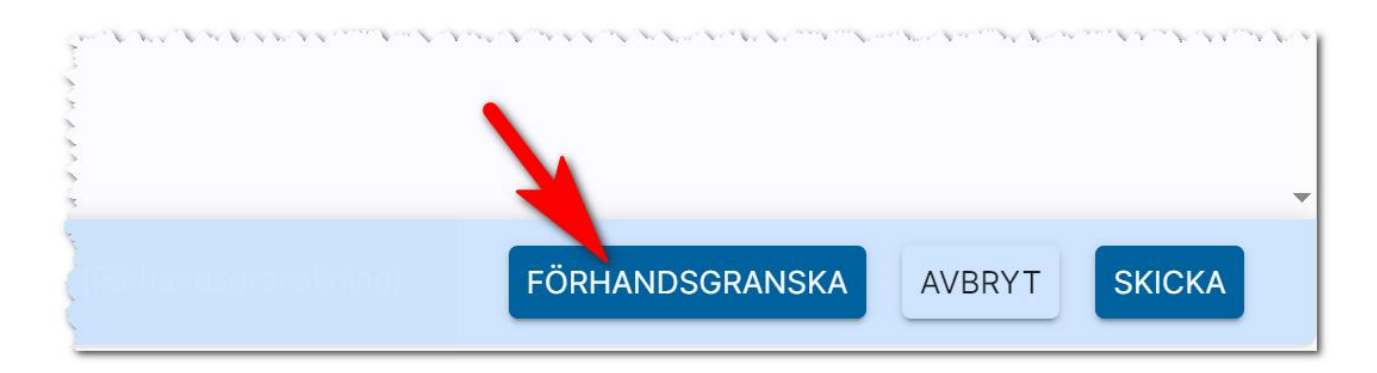

Om du tycker allt ser bra ut i Outlook så är det bara att trycka på Skicka.

Kontrollera att valet Dölj mottagaradresser är ikryssat. Valet gör att personerna du skickar till inte kommer se varandras e-postadresser.

Mailet ser ut så här i Outlook:

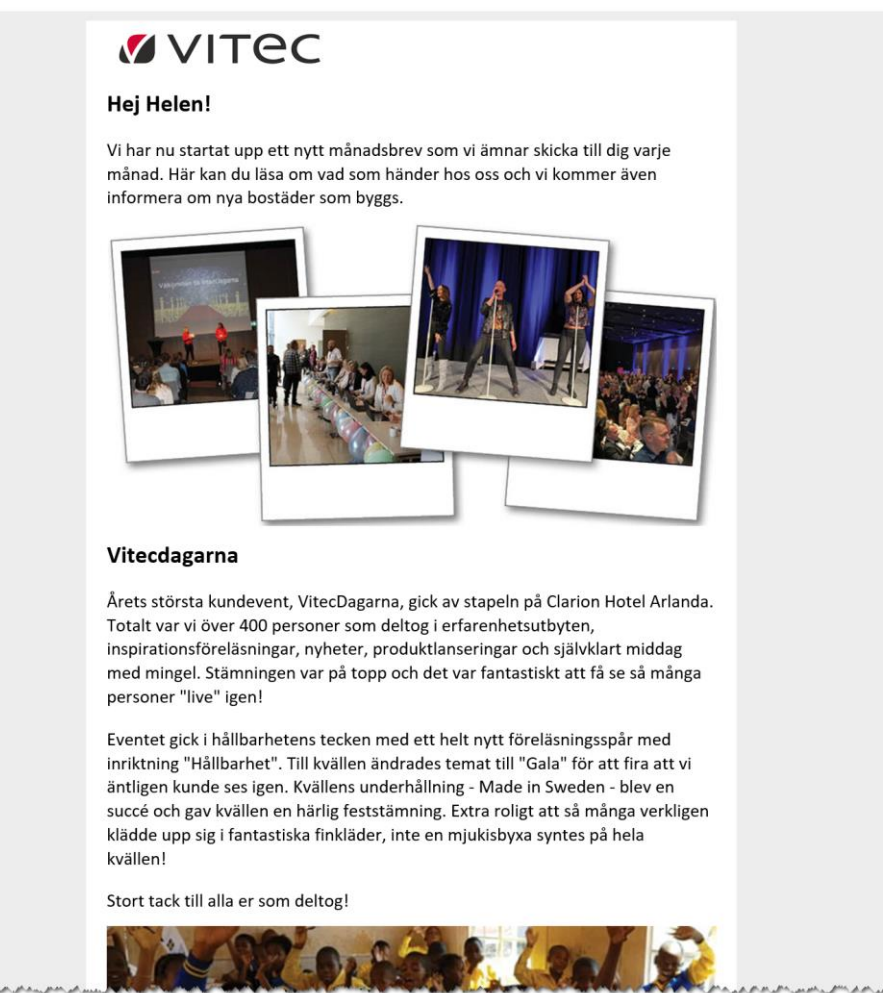

#### <span id="page-17-0"></span>E-postmallar (ej administratör)

Om du inte är administratör så kan du ändå skapa e-postmallar men då är det för dig och ingen annan.

Du kan gå in under gemensamma mallar och markera en mall och välja Kopiera. Då kopieras den till fliken Mina mallar som du ser här:

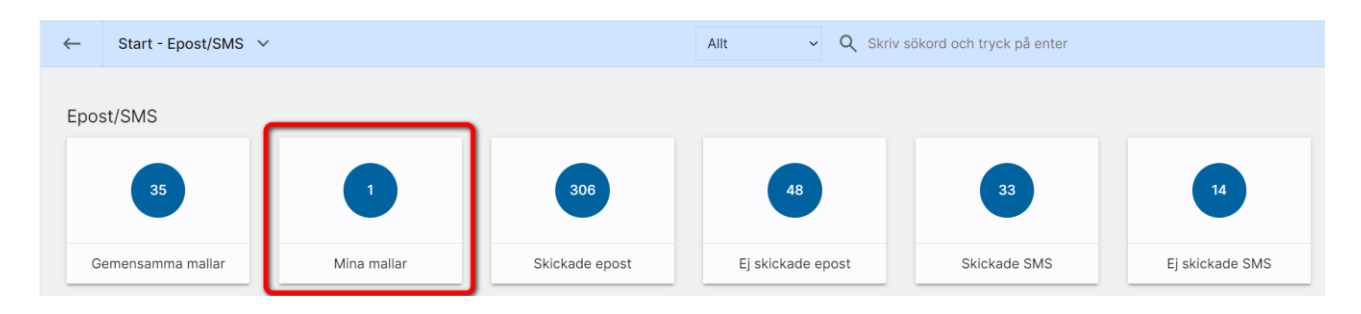

Hanteringen av egna mallar görs på samma sätt som E-postmallar som beskrivits i programmet.

## <span id="page-18-0"></span>Skicka e-post

Du kan skicka e-post från olika ställen i programmet:

- Ett personkort. Du kan direkt från ett personkort klicka på e-postadressen för att skicka ett e-post.
- Personlistor. Du kan markera en eller flera och välja att skicka e-post.
- Objektlistor vilket innebär utskick till köparna
- Företag. Du kan skicka e-post till kontaktpersoner på ett företag.

#### <span id="page-18-1"></span>Inmatning

Om du väljer att skicka e-post så har du möjlighet att arbeta med e-postmallar. Det finns några ställen där du inte kommer åt mallar, men där kommer du ändå åt ämne och epostmeddelande. I dina e-postmallar kan du ha förinställda texter med bokmärken som fylls i när du skickar ditt brev. Om du vill se hur ditt e-post ser ut innan du skickar det väljer du knappen Förhandsgranska längst ner. Ett e-post kommer då att skickas till dig själv. Är du sen nöjd skickar du det till kunden med knappen Skicka. Läs mer hur du mallar i kapitlet [E](#page-3-0)[postmallar.](#page-3-0)

Överst i inmatningen ser du flikar:

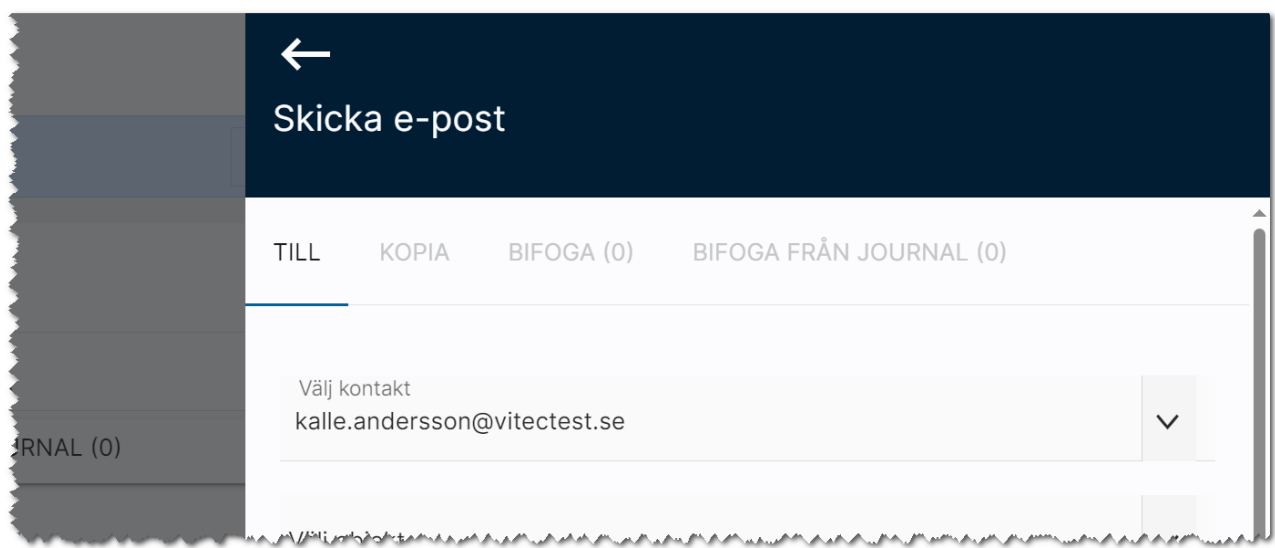

Under Till så ser du den eller de du ska skicka till och det är på denna sida själva meddelandet finns och du kan skicka brevet.

Om du vill skicka kopia till någon så kan du gå in på fliken Kopia och där skriva in epostadressen till den som ska ha kopian. Om du ska ange kopia till flera så måste du separera dessa med ";". Exempel:

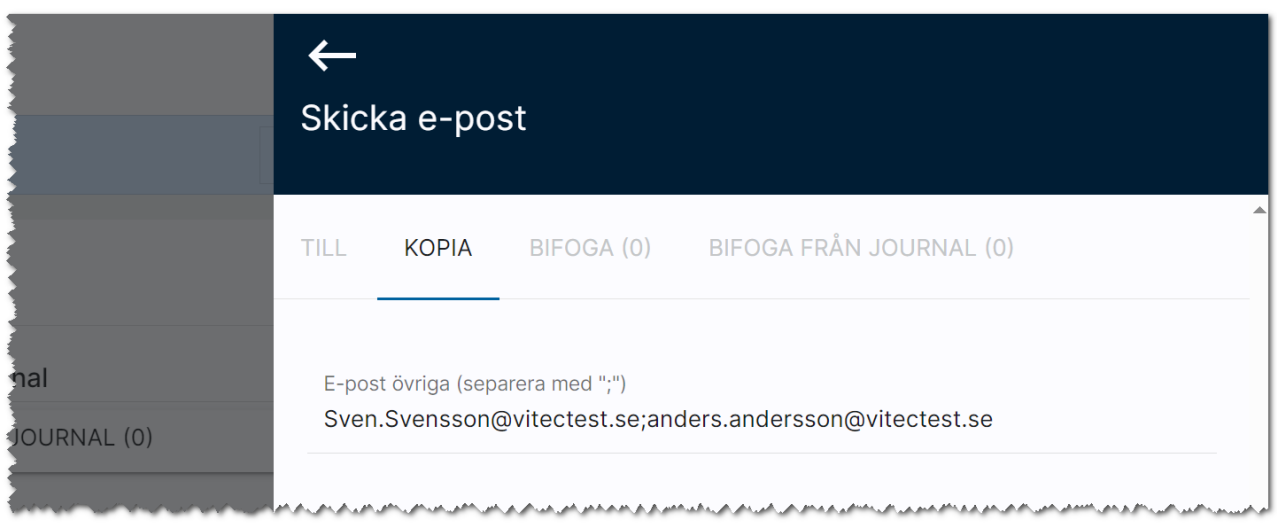

Du kan skicka bilagor genom att gå in på fliken Bilaga och här välja att lägga till bilagor med .

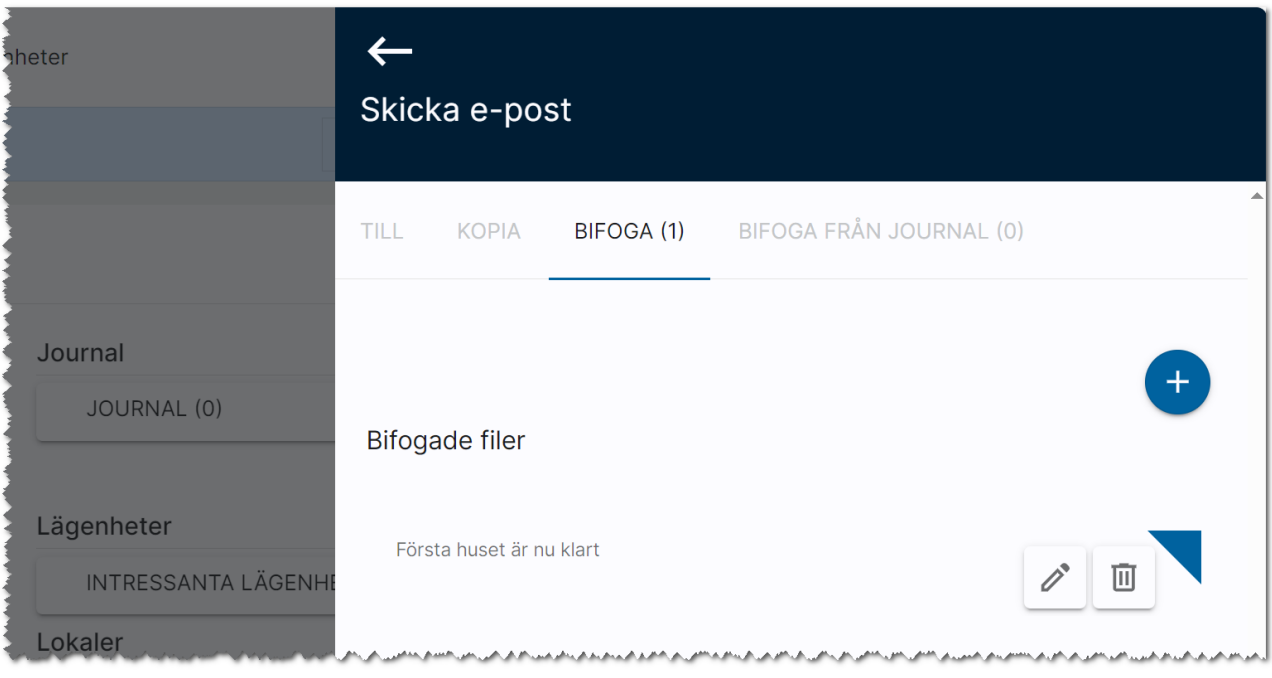

Du kan också välja att hämta bilagor från journalen. Står du på en person så är det denna personens journal du kommer åt:

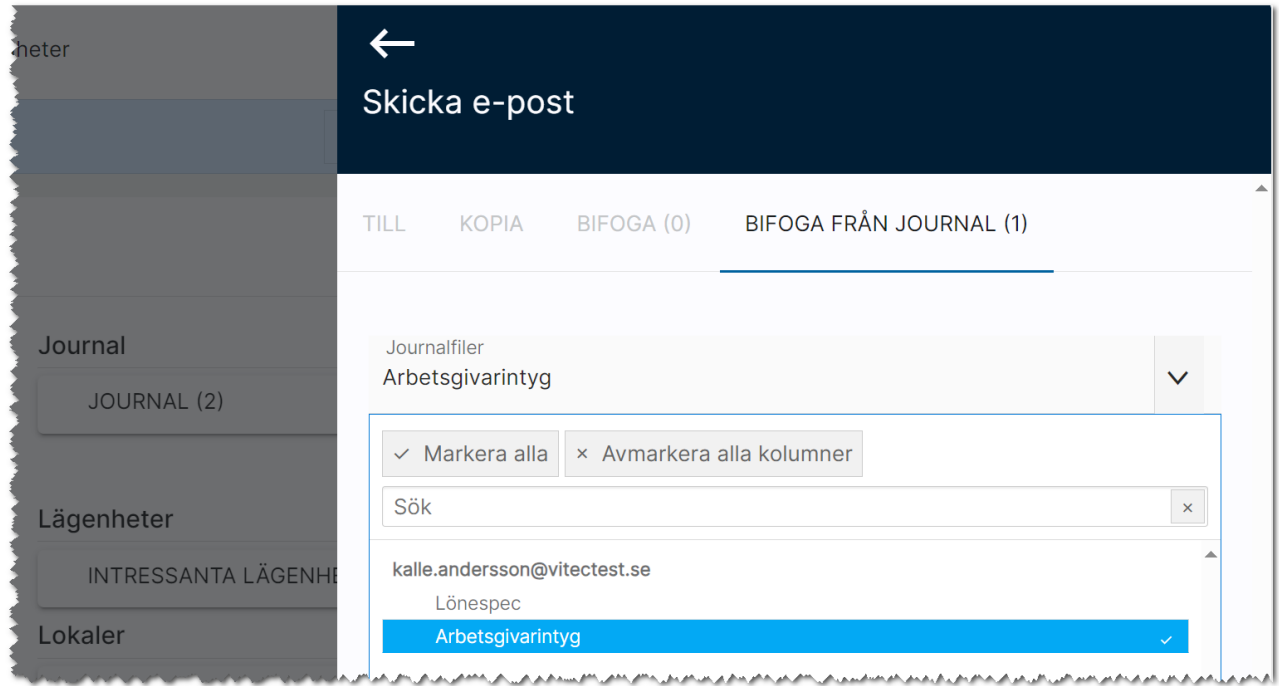

Det finns även en flik Mall som dyker upp i idet fall du använder Html-mallar:

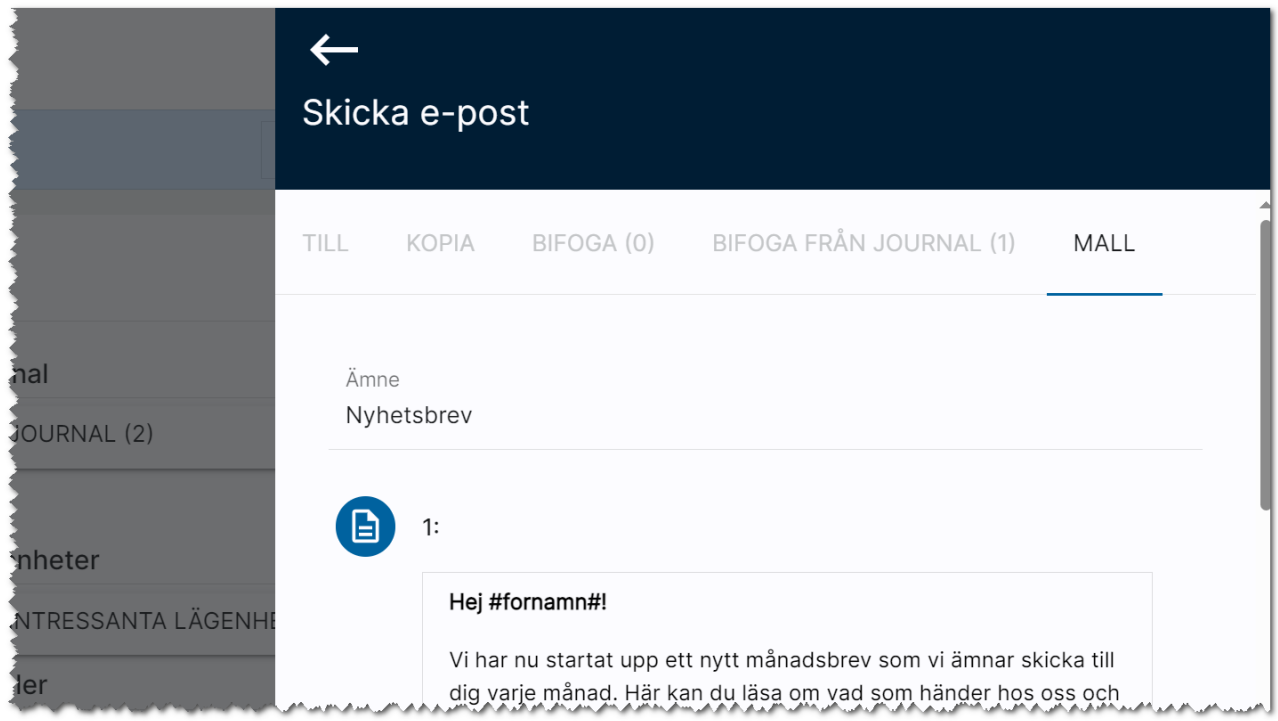

Inmatningen för e-post ser ut så är här:

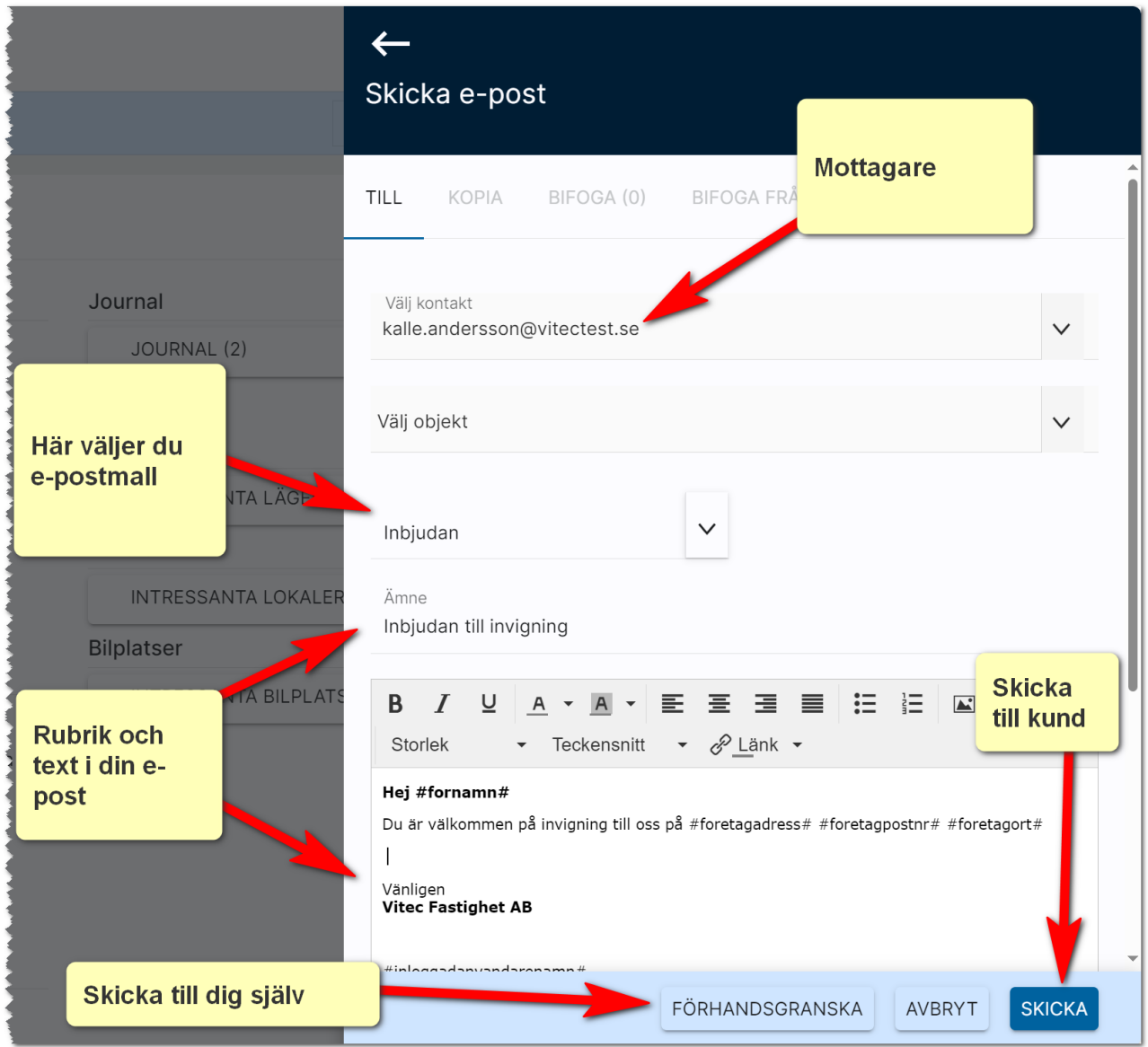

Förhandsgranskar du så klicka på knappen Förhandsgranska och lämna inte sidan förrän du granskat ditt mail för i så fall kan du behöva skriva om texten och göra nytt urval på de som ska ha mailet.

## <span id="page-22-0"></span>Skicka SMS

Du kan skicka SMS till personer från personkortet och från listor där du kan skicka till en eller flera.

SMS är enkelt att använda. Du väljer vem du ska skicka till under Välj kontakt och skriver sen ditt meddelande.

Tänk på att hålla meddelandet kort.

Debitering sker per SMS. Ett SMS är 160 tecken. Om du skriver ett långt SMS på t.ex. 350 tecken debiteras 3 st SMS: 160+160+30. Du ser när du skriver meddelandet hur många tecken som används.

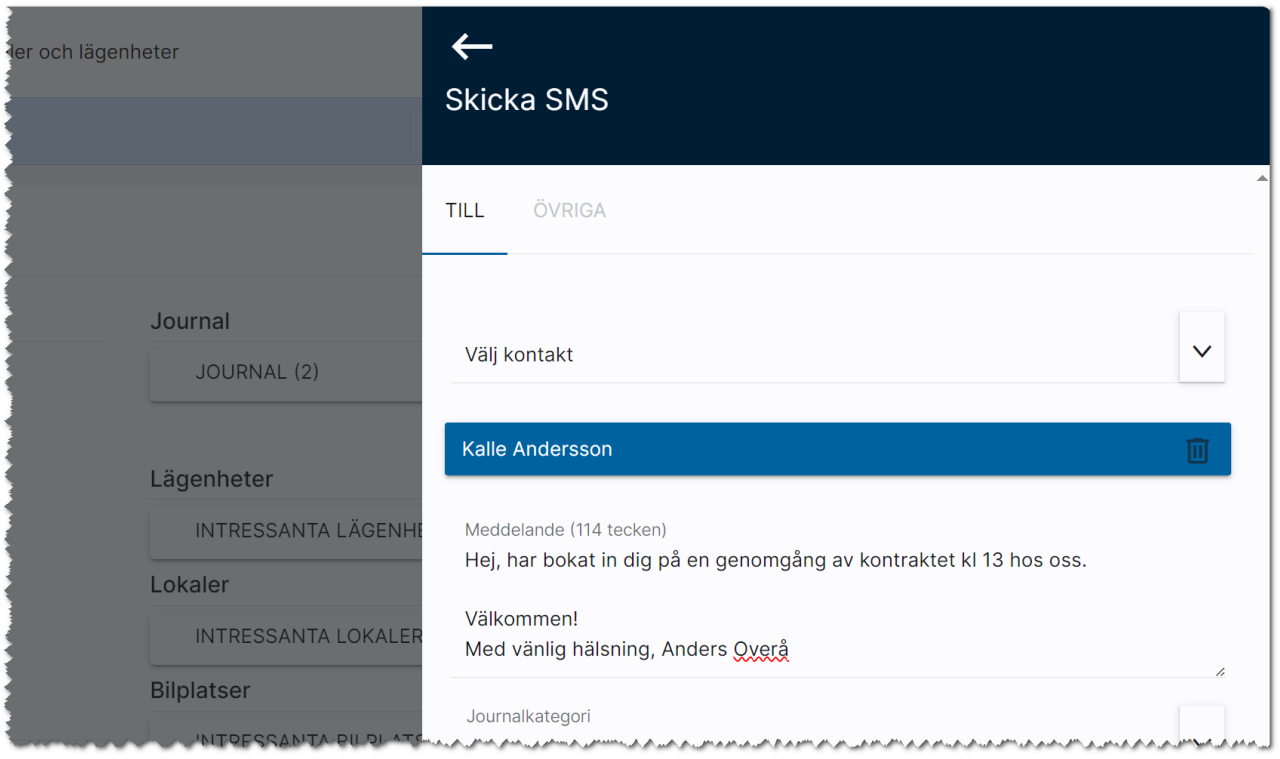